# **VENUS CONTROL SUITE**

# QUICK GUIDE FOR BRIDGE KIT CONVERSION

This document is intended for use by customers who have purchased a hardware bridge to convert their software from Venus 1500 V4 to Venus Control Suite. This document will list out how to perform an uninstall of Venus 1500 as the use of that software will no longer be required once the conversion to Venus Control Suite takes place. Do not uninstall Venus 1500 if you will need to control older displays with this software. This document is only for those who will no longer use Venus 1500 to control displays.

### EDITING EXISTING CONTENT FROM VENUS 1500 V4 FOR VENUS CONTROL SUITE

Venus Control Suite editors offer fresh new fonts for your LED display. Although we recommend creating new content to attract attention to your business or organization, we understand you may want to save some existing content. We will walk you through freshening up your old content that you would like to keep.

#### SECTION 1: SAVE DESIRED PRESENTATIONS

If you have presentations from Venus 1500 V4 that you would like to reuse, follow the below steps.

- 1. Open Venus 1500 V4, click on the Content tab, select the desired presentation and click Edit.
- 2. When the presentation opens in Content Studio, click on the orange V application menu and select Save As. (Do not make changes to your presentation yet)
- 3. On the left side of the Save As window, select desktop under the System heading.
- 4. It is recommended to create a folder to save your content to.
- 5. Type in a file name and click Save.
- 6. To repeat this, click on the orange V application menu from Content Studio, select open, and select the desired presentation.
- 7. Click on the orange V application menu, select Save As and select the folder on the desktop.
- 8. Repeat steps 6-7 for all desired presentations.

# SECTION 2: CLEAN UP AND SET UP

- 1. If you no longer need Venus 1500 V4 to communicate to any displays, uninstall the program from your computer. Follow How do I fully uninstall Venus 1500 V4, [DD2774844](http://www.daktronics.com/support/kb/Pages/How-do-I-totally-uninstall-Venus-1500-V4.aspx).
- 2. Download Venus Control Suite Content Studio from [www.daktronics.com/contentstudio.](http://www.daktronics.com/contentstudio)

Note: Do not download Venus Control Suite Content Studio prior to uninstalling Venus 1500 V4.

3. Run the installation file. A restart may be required.

Note: The installation will not put a shortcut on your desktop.

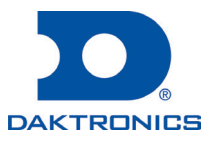

# SECTION 3: FRESHEN PREVIOUS CONTENT

- 1. Login to Venus Control Suite from [https://venus.daktronics.com.](https://venus.daktronics.com)
- 2. Click on the Media tab on the left.
- 3. Click on the blue Upload button.
- 4. Drag and drop the presentations to the uploader or click here to upload and browse to the folder saved on the desktop, select the VMPF files and click open.
- 5. After files have successfully uploaded, click Finish.
- 6. Click on the thumbnail of a presentation.
- 7. Click the pencil icon in the left of the file window.
- 8. A login for Content Studio will appear, use your Venus Control Suite credentials.
- 9. When the presentation opens, click Ok if a message appears regarding the presentation's font.
- 10. Select your text box or highlight the layout's text, choose a new font from the drop down. Adjust font size if needed.
- 11. After the desired changes have been made, click on the application menu in the upper left and select Save, this will upload changes to the Venus Control Suite Media Library.
- 12. Repeat steps 6-11 for all remaining presentations.

If you purchased a web seminar training with your bridge upgrade, you'll learn more on what Venus Control Suite has to offer. If you have not purchased training, you can still do so by calling 800-325-8766 and speaking to our Service Coordinator team. Additionally, there are videos and pdf guides located on our Venus Control Suite Learning Center located at [www.daktronics.com/venuslearning.](http://www.daktronics.com/venuslearning)

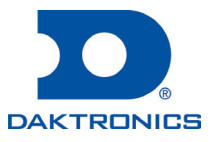